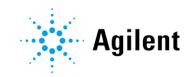

## Agilent 700 Series ICP Optical Emission Spectrometers

## **User's Guide**

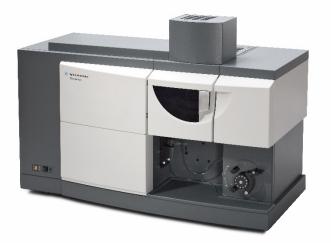

## Notices

### **Manual Part Number**

8510230100 Edition 8, June 2018

### Copyright

© Agilent Technologies, Inc. 2018

No part of this manual may be reproduced in any form or by any means (including electronic storage and retrieval or translation into a foreign language) without prior agreement and written consent from Agilent Technologies, Inc. as governed by United States and international copyright laws.

Agilent Technologies Australia [M] Pty Ltd

679 Springvale Road

Mulgrave, Victoria 3170, Australia

www.agilent.com

### Instrument Manufacturing

Manufactured by Agilent Technologies Australia [M] Pty Ltd

679 Springvale Road

Mulgrave, Victoria, Australia 3170

Printed in Malaysia

### **Errata Statement**

NOTICE: This document contains references to Varian. Please note that Varian, Inc. is now part of Agilent Technologies. For more information, go to www.agilent.com.

### Warranty

The material contained in this document is provided "as is," and is subject to being changed, without notice, in future editions. Further, to the maximum extent permitted by applicable law, Agilent disclaims all warranties, either express or implied, with regard to this manual and any information contained herein, including but not limited to the implied warranties of merchantability and fitness for a particular purpose. Agilent shall not be liable for errors or for incidental or consequential damages in connection with the furnishing, use, or performance of this document or of any information contained herein. Should Agilent and the user have a separate written agreement with warranty terms covering the material in this document that conflict with these terms, the warranty terms in the separate agreement shall control.

### **Technology Licenses**

The hardware and/or software described in this document are furnished under a license and may be used or copied only in accordance with the terms of such license.

### **Restricted Rights Legend**

U.S. Government Restricted Rights. Software and technical data rights granted to the federal government include only those rights customarily provided to end user customers. Agilent provides this customary commercial license in Software and technical data pursuant to FAR 12.211 (Technical Data) and 12.212 (Computer Software) and, for the Department of Defense, DFARS 252.227-7015 (Technical Data -Commercial Items) and DFARS 227.7202-3 (Rights in Commercial Computer Software or Computer Software Documentation).

### **Safety Notices**

### CAUTION

A **CAUTION** notice denotes a hazard. It calls attention to an operating procedure, practice, or the like that, if not correctly performed or adhered to, could result in damage to the product or loss of important data. Do not proceed beyond a **CAUTION** notice until the indicated conditions are fully understood and met.

### WARNING

A WARNING notice denotes a hazard. It calls attention to an operating procedure, practice, or the like that, if not correctly performed or adhered to, could result in personal injury or death. Do not proceed beyond a WARNING notice until the indicated conditions are fully understood and met.

## Contents

| 1 | Safety Practices and Hazards         | 7  |
|---|--------------------------------------|----|
|   | General                              | 7  |
|   | Verifying Safe State                 | 8  |
|   | Plasma                               | 8  |
|   | Heat, Vapors and Fumes               | 9  |
|   | Compressed Gas Hazards               | 9  |
|   | Electrical Hazards                   | 10 |
|   | Other Precautions                    | 10 |
|   | Warning Symbols                      | 11 |
|   | Color Coding                         | 14 |
|   | CE Compliance                        | 14 |
|   | Electromagnetic Compatibility        | 15 |
|   | EN55011/CISPR11                      | 15 |
|   | ICES/NMB-001                         | 16 |
|   | South Korean Class A EMC declaration | 16 |
| 2 | Introduction                         | 17 |
|   | Site Preparation Requirements        | 17 |
|   | User Documentation                   | 17 |
|   | Conventions                          | 18 |
|   | Notes and Tips                       | 18 |
|   | Specifications                       | 18 |
|   | Temperature Control                  | 18 |
|   | Environmental Conditions             | 18 |

### Contents

|   | Electrical Power Supplies                                        | 19          |
|---|------------------------------------------------------------------|-------------|
|   | Fuses                                                            | 19          |
|   | Other Connections                                                | 19          |
|   | Gas Supplies                                                     | 19          |
|   | Water Chiller System                                             | 21          |
|   | Exhaust System                                                   | 21          |
|   | ICP-OES instrument cooling air supply                            | 22          |
|   | Drain Vessel                                                     | 22          |
| 3 | Installation                                                     | 23          |
|   | Personal Computer Requirements                                   | 23          |
|   | ICP Expert II Software                                           | 23          |
|   | USB-GPIB-HS Converter                                            | 24          |
|   | Performing a Dark Current Scan, Wavelength Calibration and Torch | Scan24      |
|   | Hardware                                                         | 26          |
| 4 | Operation                                                        | 27          |
|   | Analysis Checklist                                               | 27          |
|   | Turning On the Instrument and Software                           | 28          |
|   | Turning On the Instrument for the First Time (or From Shutdown   | Mode)<br>28 |
|   | Turning On the Instrument from Standby Mode                      | 29          |
|   | Preparing for Analysis                                           | 30          |
|   | Calibrating the Detector                                         | 30          |
|   | Aligning the Torch                                               | 30          |
|   | Setting Operating Conditions                                     | 31          |
|   | Creating/Opening a Worksheet                                     | 31          |
|   | Developing a Method                                              | 31          |

### Contents

|   | Running Samples                 | 32 |
|---|---------------------------------|----|
|   | Printing a Report               | 32 |
|   | Turning Off the Instrument      | 32 |
|   | Using Standby Mode              | 32 |
|   | Using Shutdown Mode             | 34 |
| 5 | Maintenance and Troubleshooting | 37 |
|   | Routine Maintenance             | 38 |
|   | Induction Coil Maintenance      | 39 |
|   | Radial Induction Coil           | 40 |
|   | Axial Induction Coil            | 41 |
|   | Cleaning                        | 41 |
|   | Consumables                     | 42 |
|   | Troubleshooting                 | 42 |
|   | Spare Parts                     | 42 |

This page is intentionally left blank.

| General                              | 7  |
|--------------------------------------|----|
| Verifying Safe State                 | 8  |
| Plasma                               | 8  |
| Heat, Vapors and Fumes               | 9  |
| Compressed Gas Hazards               | 9  |
| Electrical Hazards                   | 10 |
| Other Precautions                    | 10 |
| Warning Symbols                      | 11 |
| Color Coding                         | 14 |
| CE Compliance                        | 14 |
| Electromagnetic Compatibility        | 15 |
| South Korean Class A EMC declaration | 16 |

## General

Operation of an Agilent 710/715/720/725 Series ICP Optical Emission Spectrometer involves the use of compressed gases, high voltage radio frequency energy and hazardous materials including corrosive fluids and flammable liquids. Careless, improper or unskilled use of this spectrometer can cause death or serious injury to personnel, and/or severe damage to equipment and property.

The spectrometer incorporates interlocks and covers that are designed to prevent inadvertent contact with any potential hazards. If the instrument is used in any manner not specified by Agilent, this protection provided by the equipment may be impaired. It is good practice to develop safe working habits that do not depend upon the correct operation of the interlocks for safe operation. It is essential that no interlock or cover is bypassed, damaged or removed.

The safety practices described below are provided to help the user operate the instrument safely. Read each safety topic thoroughly before attempting to operate the instrument and always operate the spectrometer in accordance with these safety practices.

## **Verifying Safe State**

The following general safety precautions must be observed during all phases of operation, maintenance and service of this instrument.

To ensure continued safety of the instrument after maintenance or service procedures verify the instrument is returned to a safe state for the user. This includes running performance checks to verify the instruments safety systems are functioning correctly. Check the general condition of the instrument during operation for wear or signs of corrosion that are likely to inhibit function or safety.

Failure to comply with these precautions or with specific warnings elsewhere in this manual violates safety standards of design, manufacture, and intended use of the instrument. Agilent Technologies assumes no liability for the customer's failure to comply with these requirements.

## Plasma

The plasma is extremely hot (about 10,000 K) and radiates dangerous levels of radio frequency (RF) and ultraviolet (UV) energy. The work coil operates at 1,500 V RMS and about 40 MHz. Exposure to the RF and UV energy can cause severe skin damage and cataracts of the eyes, while close contact with the operating plasma can result in severe heat burns to the skin, and an electrical discharge that can jump a considerable distance and may cause death, severe electric shock or subsurface skin burns.

The plasma must never be operated unless:

- the torch compartment door is closed, with the locking lever fully latched; and
- the space above the chimney is clear of objects.

The shielding around the torch compartment is designed to reduce UV, visible and RF radiation to safe levels while still permitting easy access to, as well as installation and viewing of, the torch. The spectrometer has an interlock system that is designed to extinguish the plasma if either the mains supply fails or the handle on the torch compartment door is opened. *Do not* attempt to bypass the interlock system.

Before opening the torch compartment door, *always* extinguish the plasma by pressing F4 on the keyboard or by clicking the 'Plasma Off' icon on the ICP Expert II software toolbar.

The torch and its surroundings remain hot for up to five minutes after the plasma is extinguished. Touching this area before it has cooled sufficiently may result in burns. Allow the torch and torch compartment to cool before carrying out any work in this area, or wear heat-resistant gloves.

The plasma system has been carefully designed to operate safely and effectively when using torches and related components that conform to Agilent's design criteria. Use of non-approved components in the plasma compartment may render the system inoperative and/or hazardous. It may also invalidate the warranty on the instrument. Use only torches and related components supplied or authorized by Agilent.

### Heat, Vapors and Fumes

Heat, ozone, vapors and fumes generated by the plasma can be hazardous, and must be extracted from the instrument by means of an exhaust system. Ensure that an exhaust system of the appropriate type is fitted (as specified in the Site Preparation Guide). The system must be vented to the outside air in accordance with local regulations and never within the building. Regularly check the exhaust system by smoke test to ensure that the exhaust system is functioning correctly. The exhaust fan must always be switched on *before* igniting the plasma.

### **Compressed Gas Hazards**

All compressed gases (other than air) can create a hazard if they leak into the atmosphere. Even small leaks in gas supply systems can be dangerous. Any leak (except that of air) can result in an oxygen-deficient atmosphere, which can cause asphyxiation. The area in which cylinders are stored and the area surrounding the instrument must be adequately ventilated to prevent such gas accumulations.

Gas cylinders must be installed, stored and handled strictly in accordance with local safety codes and regulations. Cylinders must be used and stored only in a vertical position and secured to an immovable structure or a properly constructed cylinder stand. Move cylinders only by securing them to a properly constructed trolley.

Use only approved regulator and hose connectors (refer to the gas supplier's instructions). Keep gas cylinders cool and properly labeled. (All cylinders are fitted

with a pressure relief device that will rupture and empty the cylinder if the internal pressure is raised above the safe limit by excessive temperatures.) Ensure that you have the correct cylinder before connecting it to the instrument.

The primary gas to be used with the spectrometer is argon, which is the conductive gas for the plasma. Argon or nitrogen can be used as the polychromator purge gas. Other gases may be required for future options and accessories. Use only 'instrument grade' gases with your spectrometer.

If using cryogenic gases (for example, liquid argon), prevent severe burns by wearing suitable protective clothing and gloves.

## **Electrical Hazards**

The spectrometer system and some accessories contain electrical circuits, devices and components operating at dangerous voltages. Contact with these circuits, devices and components can cause death, serious injury or painful electric shock. Panels or covers which are retained by screws on the spectrometer and accessories may be opened *only* by Agilent-trained, Agilent-qualified or Agilent-approved field service engineers (unless specified otherwise). Consult the manuals or product labels supplied with your personal computer (PC), monitor, printer and water-cooling system to determine which parts are operator-accessible.

Replace blown fuses with ones of the size and rating shown in the text near to the fuse holder.

## **Other Precautions**

Use of the spectrometer system and accessories may involve materials, solvents and solutions which are flammable, corrosive, toxic or otherwise hazardous. Careless, improper or unskilled use of such materials, solvents and solutions can create explosion hazards, fire hazards, toxicity and other hazards that can result in death, serious personal injury or damage to equipment.

Operation of an ICP-OES involves analysis of solutions that have been prepared in or digested with acids, or in some cases, samples that have been prepared in organic solvents.

In case of uncertainty about a specific fluid, that fluid should not be used until confirmation by the manufacturer that it will not present a hazard.

The acid concentrations in the sample that is measured is variable, depending upon the digestion steps and acid types used. Instrument users should be aware of the hazards associated with use of the acids used for sample preparation and apply all necessary precautions including use of lab coats, safety goggles and other appropriate forms of personal protection. The acid wastes should be disposed of in accordance with local regulatory requirements.

The type, volatility and concentration of the organic solvents used in the sample that is measured is variable, depending upon the selected solvent and the sample preparation involved. Instrument users should be aware of the hazards associated with use of the organic solvents used for sample preparation, and apply all necessary precautions including ensuring adequate ventilation during use, and use of lab coats, safety goggles, gloves and other appropriate forms of personal protection. The organic wastes should be disposed of in accordance with local regulatory requirements.

Air flow to the cooling fans of the spectrometer and accessories must be unobstructed. Do not block the ventilation grills on the spectrometer and accessories. Consult the manuals supplied with your PC, monitor, printer and water-cooling system for their specific ventilation requirements.

Great care should be taken when working with glass or quartz parts to prevent breakage and cuts. This is especially important when attaching plastic tubing to glass barbs, or removing and replacing pieces of broken torch or bonnet.

The spectrometer weighs approximately 203 kg (448 lb). To avoid injury to personnel or damage to the instrument or property, always use a forklift or other suitable mechanical lifting device to move the instrument.

Use only Agilent-supplied or approved spares with your instrument.

## Warning Symbols

The following is a list of symbols that appear in conjunction with warnings in this manual and on the spectrometer. The hazard they describe is also shown. The beginning of the warning text is noted by a warning icon:

#### WARNING

A triangular symbol indicates a warning. The meanings of the symbols that may appear alongside warnings in the documentation or on the instrument itself are as follows:

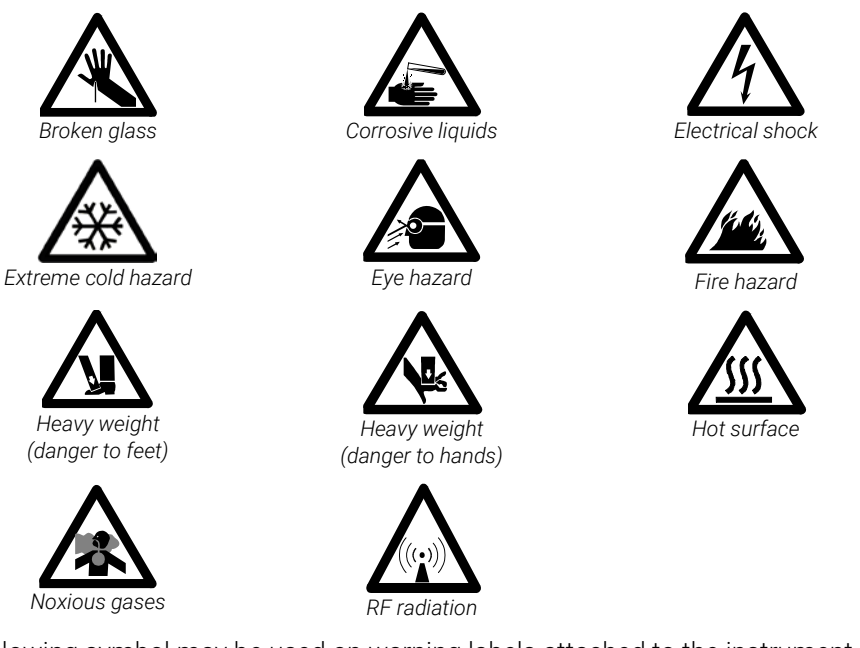

The following symbol may be used on warning labels attached to the instrument. When you see this symbol, refer to the relevant operation or service manual for the correct procedure referred to by that warning label.

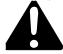

The following symbols appear on the instrument for your information.

| I       | Mains power on                             |
|---------|--------------------------------------------|
| 0       | Mains power off                            |
| ₽       | Fuse                                       |
| $\sim$  | Single phase alternating current           |
|         | Direct current                             |
|         | 'Out' position of a bi-stable push switch. |
| -       | 'In' position of a bi-stable push switch.  |
|         | Plasma on                                  |
| M       | Plasma off                                 |
| $\odot$ | 'On' for part of equipment.                |
| ò       | 'Off' for part of equipment.               |

## **Color Coding**

The various indicator lights appearing on Agilent instruments and associated accessories are color coded to represent the status of the instrument or accessory.

- A green light indicates the instrument is in normal/standby mode.
- An orange light indicates that a potential hazard is present.
- A blue light indicates that operator intervention is required.
- A red light warns of danger or an emergency.

## **CE Compliance**

Your Agilent 700 Series ICP-OES instrument has been designed to comply with the requirements of the Electromagnetic Compatibility (EMC) Directive and the Low Voltage (electrical safety) Directive (commonly referred to as the LVD) of the European Union. Agilent has confirmed that each product complies with the relevant Directives by testing a prototype against the prescribed EN (European Norm) standards.

Proof that a product complies with these directives is indicated by:

- the CE Marking appearing on the rear of the product, and
- the documentation package that accompanies the product containing a copy of the Declaration of Conformity. The Declaration of Conformity is the legal declaration by Agilent that the product complies with the directives listed above, and shows the EN standards to which the product was tested to demonstrate compliance.

## **Electromagnetic Compatibility**

### EN55011/CISPR11

**Group 1 ISM equipment:** group 1 contains all ISM equipment in which there is intentionally generated and/or used conductively coupled radio- frequency energy which is necessary for the internal functioning of the equipment itself.

**Class A equipment** is equipment suitable for use in all establishments other than domestic and those directly connected to a low voltage power supply network which supplies buildings used for domestic purposes.

This device complies with the requirements of CISPR11, Group 1, Class A as radiation professional equipment. Therefore, there may be potential difficulties in ensuring electromagnetic compatibility in other environments, due to conducted as well as radiated disturbances.

Operation is subject to the following two conditions:

- 1 This device may not cause harmful interference.
- **2** This device must accept any interference received, including interference that may cause undesired operation.

If this equipment does cause harmful interference to radio or television reception, which can be determined by turning the equipment off and on, the user is encouraged to try one or more of the following measures:

- 1 Relocate the radio or antenna.
- 2 Move the device away from the radio or television.
- **3** Plug the device into a different electrical outlet, so that the device and the radio or television are on separate electrical circuits.
- 4 Make sure that all peripheral devices are also certified.
- **5** Make sure that appropriate cables are used to connect the device to peripheral equipment.
- **6** Consult your equipment dealer, Agilent Technologies, or an experienced technician for assistance.

Changes or modifications not expressly approved by Agilent Technologies could void the user's authority to operate the equipment.

### ICES/NMB-001

This ISM device complies with Canadian ICES- 001. Cet appareil ISM est conforme à la norme NMB-001 du Canada.

## South Korean Class A EMC declaration

A 급 기기 (업무용 방송통신기자재)

This equipment is Class A suitable for professional use and is for use in electromagnetic environments outside of the home.

이 기기는 업무용 (A급) 전자파적합기기로서 판 매자 또는 사용자는이 점을 주 의하시기 바라 며, 가정외의 지역에서 사용하는 것을 목적으 로합니다.

| 17 |
|----|
| 17 |
| 18 |
| 19 |
| 19 |
| 19 |
| 21 |
| 21 |
| 22 |
| 22 |
|    |

## Site Preparation Requirements

Prior to receiving your instrument, you will have been provided with an Agilent 700 Series ICP Optical Emission Spectrometer Site Preparation Guide, which describes the environmental and operating requirements of the ICP-OES system. You must prepare your laboratory according to these instructions before the ICP-OES can be installed. You should keep the Site Preparation Guide for future reference for example, if you plan to move your instrument. If you have misplaced your copy, you can obtain a free replacement from your local Agilent office.

Position the equipment for easy access to the disconnecting switch on the rear of the instrument.

## **User Documentation**

You have been provided with the following documentation to help you set up and operate your Agilent ICP-OES system:

• This User's Guide, with safety practices and hazards information, instructions for finding information about installing and maintaining the components of the ICP-OES and a brief operation overview.

• An extensive Help system containing context-sensitive Help, step-by-step instructions for frequently performed operations and instructions for using any accessories you ordered.

### Conventions

The following conventions have been used throughout the documentation:

- Menu items, menu options and field names (for example, click **Copy** from the **Edit** menu) have been typed in bold. Bold is also used to signify the pushbuttons appearing throughout the software (e.g., click **OK**).
- ALL CAPITALS indicate keyboard and mouse commands (e.g., press the F2 key) and text you must type in from the keyboard (e.g., type SETUP at the prompt).
- References to the ICP-OES instrument are applicable to all models (Agilent 710/715/720/725 Series ICP-OES) unless otherwise stated.

### Notes and Tips

A Note is used to give advice or information.

A Tip is used to give practical hints to help you achieve the best possible performance from your ICP-OES.

## **Specifications**

The Agilent ICP-OES instrument is suitable for indoor use only and is classified suitable under Equipment Class I category.

### **Temperature Control**

For optimum analytical performance, it is recommended that the ambient temperature of the laboratory be between 20 and 25 °C (68 and 77 °F).and be held constant to within  $\pm 2$  °C ( $\pm 3.6$  °F) throughout the entire working day.

### **Environmental Conditions**

See the Agilent 700 Series ICP-OES Site Preparation Guide for specifications.

## **Electrical Power Supplies**

For electrical requirements, refer to your Agilent 700 Series ICP Optical Emission Spectrometers Site Preparation Guide.

Use of power boards or extension cables is not recommended.

If necessary, replace the power cord only with a cord equivalent to the one specified in the site preparation guide.

#### Fuses

 1FS1 and 1FS2
 T6.3 AH 250 V, IEC 127 sheet 5, 5 x 20 mm

 1CB1
 Circuit breaker 30 A Fast trip

NOTE For safety reasons, any other internal fuse or circuit breaker is not operator accessible, and should only be replaced by Agilent-authorized personnel.

Fuse information on the rear of the instrument is the most up to date.

## **Other Connections**

**IEEE 488** 

NOTE

Basic insulation is provided for single fault protection on the IEEE connector.

## **Gas Supplies**

The installation of compressed or liquid gas supplies must comply with the rules and/or regulations imposed by the local authorities responsible for such use in the workplace.

Liquid or gaseous argon and nitrogen may be used with Agilent ICP-OES spectrometer systems. Agilent recommends the use of liquid gases, which are purer, more convenient and cheaper per unit volume.

#### Agilent 700 Series ICP Optical Emission Spectrometers User's Guide

The main gas supply requirement is argon for supply to the plasma, nebulizer and optics interface purge. Gas is also required to purge the polychromator assembly, and this may be either argon or nitrogen. A separate gas line connects internally to the argon supply unless the optional nitrogen purge kit is fitted (either factory or field fitted).

|                            | Argon                      | Nitrogen |
|----------------------------|----------------------------|----------|
| Purity                     | 99.996%                    | 99.996%  |
| Oxygen                     | <5 ppm                     | <5 ppm   |
| Nitrogen (argon only)      | <20 ppm                    | -        |
| Water vapor                | <4 ppm                     | <4 ppm   |
| Permissible pressure range | 400–600 kPa (57 to 88 psi) |          |
| Recommended pressure       | 550 kPa (80 psi) regulated |          |

### Table 1 Gas requirements

#### Table 2 Typical flow rates for the Agilent 700 Series ICP-OES instruments s

|                                                    | Argon (with argon purge gas) | Nitrogen (as purge gas)                                   |
|----------------------------------------------------|------------------------------|-----------------------------------------------------------|
| Standby mode                                       | 0.75 L/min                   | Nitrogen flow 0.45 L/min                                  |
| Operational range (plasma on)                      | 9-32.8 L/min                 | Argon flow 8.3–29.1 L/min<br>Nitrogen flow 0.45–2.1 L/min |
| Typical Flows                                      |                              |                                                           |
| Measuring wavelengths<br>> 200 nm (poly boost off) | 13.5 to 21.75 L/min          | Argon flow 12.75 – 21 L/min<br>Nitrogen flow 0.45 L/min   |
| Measuring wavelengths<br>< 200 nm (poly boost on)  | 15.75 – 24 L/min             | Argon flow 12.75 – 21 L/min<br>Nitrogen flow 2.1 L/min    |

The spectrometer is fitted with PTFE gas supply hose assemblies, 1.8 meters (6 feet) in length fitted with Swagelok hardware. Gas supply adapters are included with each instrument to connect the instrument to regulated gas supplies.

The user (or other authorized personnel) must carry out appropriate leak tests necessary to ensure safety on the gas and liquid connections that the operator is directed to assemble during installation, normal use or maintenance.

## Water Chiller System

Agilent ICP-OES instruments require a source of cooling water. Refer to the Site Preparation Guide for compatible water cooling systems.

- NOTE The operation manual, mounting and assembly hardware for the cooling system are included in the water cooler packaging. Care should be exercised to locate all of these articles before the pack is discarded.
  - NOTE Pressure regulation is recommended for supplies where the cooling water pressure may be subject to fluctuations. Pressure regulation is necessary for supplies that may exceed the maximum permissible pressure of 310 kPa (45 psi).

The instrument is equipped with a water flow sensor, which will stop operation of the plasma and camera Peltier assembly if the cooling water flow through the instrument drops below 1.1 L/min (0.3 gpm).

### CAUTION Always ensure the water cooling system is on before igniting the plasma.

## **Exhaust System**

The plasma operates at extremely high temperatures. The ICP-OES instrument exhaust fumes can be noxious or corrosive.

The exhaust system should be checked regularly to ensure adequate flow. Consult the Agilent 700 Series ICP-OES Site Prep Guide for the appropriate flow rates.

### WARNING

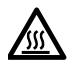

### Hot Surface

The external vent may become hot during ICP-OES instrument operation and remain hot for some time after the instrument has been switched off. Allow the external vent to cool for at least five minutes before attempting to remove the exhaust hose. Use heat-resistant gloves.

## ICP-OES instrument cooling air supply

Always turn on the cooling air system (if one is required due to high usage of corrosive materials) before turning on the spectrometer. See the 700 Series ICP-OES Site Prep Guide instrument cooling air supply details.

## **Drain Vessel**

The Agilent ICP-OES system needs a drain vessel for disposal of excess fluids and vapors from the spraychamber. Suitable tubing is supplied with the spectrometer for use with inorganic solvents. When using organic solvents, different drain tubing that is suitable for the solvent in use will be required.

A chemically inert container, not glass or of a narrow-necked style, to hold a minimum of 2 liters (4 pints) of waste must be provided by the user. It should be located underneath the sample compartment (or on the right side of the instrument), where it is protected by the bench and in full view of the operator.

## 3 Installation

| Personal Computer Requirements                                        | 23 |
|-----------------------------------------------------------------------|----|
| ICP Expert II Software                                                | 23 |
| USB-GPIB-HS Converter                                                 | 24 |
| Performing a Dark Current Scan, Wavelength Calibration and Torch Scan | 24 |
| Hardware                                                              | 26 |

The Agilent 700 Series ICP-OES must be installed by an Agilent-trained, Agilentqualified or Agilent-authorized field service engineer.

You should have completed and returned the form in the Site Preparation Guide stating that you have prepared the laboratory in accordance with the requirements detailed in that manual. An Agilent representative will then arrange a suitable installation date with you.

Details for unpacking the instrument and what to do in case it has been damaged in transit are also outlined in the Site Preparation Guide.

## **Personal Computer Requirements**

The recommended PC specifications are listed in the Agilent 700 Series ICP Optical Emission Spectrometers Site Preparation Guide.

Locate the PC keyboard and mouse for ergonomically correct access.

## **ICP Expert II Software**

### Installation includes:

- Installing the ICP Expert II software
- Installing the ICP Expert II Help
- Installing the USB-GPIB-HS converter
- Complete the dark current scan, wavelength calibration and torch scan

### Installation

For instructions on how to install your ICP Expert II software, refer to the documentation provided with your software:

Once you have installed the appropriate software, install the PCI-GPIB-HS converter (see below) and then perform the Dark Current Scan, Wavelength Calibration and Torch Scan (see Page 24).

## **USB-GPIB-HS** Converter

The latest version of ICP Expert II software for use with Microsoft Windows 10 operating systems only supports the USB-GPIB-HS converter for instrument to software communication. The National Instruments USB-GPIB-HS converter must be connected to your PC to interface the PC and ICP-OES instrument.

### To install a National Instruments USB-GPIB-HS converter:

Ensure that the ICP Expert II software has been installed. See the ICP Expert II software installation instructions provided in the software box.

- 1 Turn off the computer.
- 2 Connect one end of the converter to the instrument and the other end to the USB connection on the back of the computer.
- **3** Turn on the computer.

# Performing a Dark Current Scan, Wavelength Calibration and Torch Scan

### To perform a dark current scan, wavelength calibration and torch scan:

- 1 Turn on the exhaust and cooling air system (if required).
- 2 Turn on the 700 Series ICP-OES instrument.
- **3** Start the ICP Expert II software and open the Instrument Set-up Window.
- **4** Ignite the plasma.
- **5** Check that the Polychromator Boost purge is on.

NOTE

|      | Installation                                                                                                    |
|------|----------------------------------------------------------------------------------------------------|
|      | <b>a</b> Click the <b>Status</b> tab and check that under the Polychromator listing Poly Boost is 'On'.                                                                                                    |
|      | <b>b</b> If the Poly Boost purge is 'Off' you should turn it on.                                                                                                    |
|      | <b>c</b> Choose <b>PolyBoost On</b> from the Analyze menu in the main window.                                                                                                    |
|      | d Reopen the Instrument Setup window.                                                                                                    |
|      | <ul> <li>Leave the poly boost purging for at least 20 minutes prior to performing<br/>Step 7 below (the wavelength calibration).</li> </ul>                                                                                                    |
|      | 6 Aspirate a blank solution and then select the W/L Calib tab.                                                                                                    |
|      | 7 If you have a 710/715 Series ICP-OES, click <b>Calibrate Detector</b> to perform a                                                                                                    |
|      | dark current scan.<br>If you have a 720 Series ICP-OES, click <b>Dark Current Scan</b> to perform a dark<br>current scan.                                                                                                    |
| NOTE | It will take roughly 2 minutes to perform a Dark Current Scan. Once completed, a message will be displayed confirming the dark current measurement has been completed.                                                                                                    |
|      | 8 Click Store Dark Current.                                                                                                    |
| NOTE | It is recommended that you save the results using the default entries in a text file called "Dark Current.txt" in the Users\Public\Public Documents\Varian\ICP Expert II\Log directory on the drive on which the ICP Expert II software is installed.                                              |
|      | <ul> <li>9 Aspirate the wavelength calibration solution. Select the W/L Calib tab.<br/>If you have a 710/715 Series ICP-OES, click Calibrate Wavelength to perform a wavelength calibration.<br/>If you have a 720 Series ICP-OES, click Calibrate to perform a wavelength calibration.</li> </ul> |
| NOTE | It will take up to 2 to 3 minutes to perform a Wavelength Calibration. Once completed, a message will be displayed confirming the wavelength calibration is complete, and the range of wavelengths over which the instrument has been calibrated.                                                  |
|      | <b>10</b> Click the <b>Torch Alion</b> tab. Check that the Graph Type is set to <b>Intensity</b> . Set the                                                                                                    |

**10** Click the **Torch Align** tab. Check that the Graph Type is set to **Intensity**. Set the Orientation to **Horizontal** and click the **Torch Scan** button.

### Installation

- **NOTE** The signal (Intensity or SRBR) as a function of the torch viewing position will be displayed. The highest point in the scan is identified by the software, and the corresponding viewing position value is stored and used for all subsequent measurements.
  - **11** If you have an ICP-OES with an axially oriented plasma, change the setting or 'Orientation' to **Vertical** and click **Torch Scan** again. If you have an ICP-OES with a radially oriented plasma, this step is not required.

## Hardware

Your ICP-OES should be ready to operate after the Agilent field service engineer has installed it. However, you may need to set up items such as the peristaltic pump, nebulizer, torch or spraychamber. For instructions on how to do this, please refer to the Help. Click **Start > All Apps > ICP Expert II > ICP Expert II Help**.

When the ICP Expert II Help appears, click **How to > Install instrument components** to view step-by-step instructions on how to remove and install the various instrument components.

| Analysis Checklist                     | 27 |
|----------------------------------------|----|
| Turning On the Instrument and Software | 28 |
| Preparing for Analysis                 | 30 |
| Calibrating the Detector               | 30 |
| Aligning the Torch                     | 30 |
| Setting Operating Conditions           | 31 |
| Creating/Opening a Worksheet           | 31 |
| Developing a Method                    | 31 |
| Running Samples                        | 32 |
| Printing a Report                      | 32 |
| Turning Off the Instrument             | 32 |
|                                        |    |

This chapter provides a quick guide to getting the instrument set up and running samples.

You will find step-by-step instructions for common operations in the ICP Expert II Help. To access this information:

- 1 Select the Windows Start button and choose All Apps > ICP Expert II > ICP Expert II Help.
- 2 When the ICP Expert II Help appears, click **How to** to view the available stepby-step instructions.

The Help also provides detailed information about the instrument and components in the 'Instrument' section of the Help.

## **Analysis Checklist**

You need to complete the following steps in turn to measure a sample/s. You will find information on each step in this chapter.

- Turn on the instrument and software
- Prepare for analysis
- Calibrate the detector

- Align the torch
- Set operating conditions
- Create/open a worksheet
- Develop a method
- Run samples
- Print a report

## Turning On the Instrument and Software

Before starting the system, carefully read the Safety practices and hazards section at the front of this manual and ensure that the laboratory is set up according to the details specified in the Site Preparation Guide.

### Turning On the Instrument for the First Time (or From Shutdown Mode)

### To turn on the instrument for the first time or from Shutdown mode:

- 1 Check that all tubing on the torch, spraychamber, nebulizer and peristaltic pump is correctly connected.
- **2** Close the torch compartment door, ensuring that the locking lever is fully latched.
- **3** Switch on the computer, monitor and printer.
- 4 Switch on the water cooler.
- **5** Turn on the gas supply at the cylinder.
- 6 Plug the cable into the wall socket and set the switch to 'On'.
- 7 To turn on the spectrometer, set the RF supply circuit breaker located on the right rear side of the instrument to the 'On' (up) position.
- 8 Set the instrument power switch, located at the front left of the instrument, to 'I' (the green power indicator should light).
- **NOTE** Both the RF supply circuit breaker and instrument power switch must be switched on for the instrument to work.
  - **9** Switch on the laboratory exhaust system.

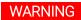

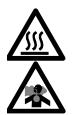

WARNING Hot Surfaces and Noxious Fumes

Burn danger, inhalation hazard. The plasma emits heat, ozone and fumes, which can be hazardous. Always switch on the exhaust system before lighting the plasma.

10 To start the ICP Expert II software, click Start > All Apps > ICP Expert II > ICP Expert II. The Main Index window will appear.

### Turning On the Instrument from Standby Mode

### To turn on the instrument from Standby mode:

- 1 Check that all tubing on the torch, spraychamber, nebulizer and peristaltic pump is correctly connected.
- 2 Close the torch compartment door, ensuring that the locking lever is fully latched.
- 3 Switch on the monitor and printer (if they are off).
- Switch on the water cooler (if it is off). 4
- The Peltier will switch on automatically. If for some reason it has been turned 5 off, switch on the Peltier by choosing Peltier on from the Analyze menu.
- NOTE

You can check if the Peltier is on by looking at the Instrument Setup window Status page. It may take some time to reach operating temperature. It is recommended that you wait three to five minutes before starting an analysis.

- If you have accessories fitted, switch them on. 6
- 7 Switch on the laboratory exhaust system.

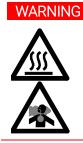

WARNING Hot Surfaces and Noxious Fumes

Burn danger, inhalation hazard. The plasma emits heat, ozone and fumes, which can be hazardous. Always switch on the exhaust system before lighting the plasma.

## **Preparing for Analysis**

For detailed information on how to prepare your instrument for analysis which includes setting up the peristaltic pump tubing and turning on the plasma, see the ICP Expert II Help:

- 1 Click Start > All Apps > ICP Expert II > Help.
- 2 Expand How to and then click Prepare the instrument for use.

## **Calibrating the Detector**

For detailed information on how to prepare the calibration solution and perform the wavelength calibration procedure see the ICP Expert II Help:

- 1 Click Start > All Apps > ICP Expert II > Help.
- 2 Expand How to, and then expand Prepare the instrument for use.
- 3 Click Prepare the wavelength calibration solution to make the required solution.
- 4 Click Perform a wavelength calibration.

## Aligning the Torch

You now need to align the torch viewing position before using a new method. For detailed information on how to align the torch, see the ICP Expert II Help:

- 1 Click Start > All Apps > ICP Expert II > Help.
- 2 Expand How to, and then expand Prepare the instrument for use.
- 3 Click Perform a torch alignment scan.

### **Setting Operating Conditions**

You now need to find, and set, the optimum operating conditions. For detailed information, see the ICP Expert II Help:

- 1 Click Start > All Apps > ICP Expert II > Help.
- 2 Expand How to, and then expand Prepare the instrument for use.
- 3 Click Set the operating conditions.

### **Creating/Opening a Worksheet**

For detailed information on how to create a new worksheet or open an existing one see the ICP Expert II Help:

- 1 Click Start > All Apps > ICP Expert II > Help.
- 2 Expand How to and then expand Load a worksheet.

### **Developing a Method**

For detailed information and tutorials on how to develop a method which includes selecting the elements, setting up the standards and adding any required additional information, see the ICP Expert II Help:

- 1 Click Start > All Apps > ICP Expert II > Help.
- 2 Expand How to and then click Develop a method.

## **Running Samples**

For detailed information and tutorials on how to run samples, which includes setting up the sequence and sequence parameters, see the ICP Expert II Help:

- 1 Click Start > All Apps > ICP Expert II > Help.
- 2 Expand How to and then click Run an analysis.

## **Printing a Report**

Once your analysis is complete, you can preview or print a report of your results or export your results. See the ICP Expert II Help for detailed instructions:

- 1 Click Start > All Apps > ICP Expert II > Help.
- 2 Expand How to and then click Report your results.

## **Turning Off the Instrument**

There are two modes of turning off your ICP-OES. For day-to-day use, it is recommended that the instrument be set to Standby mode (which keeps the polychromator thermostating system and purge systems operational). When the ICP-OES is not going to be in use for prolonged periods, the Shutdown mode may be used (which turns off all purging as well as the polychromator thermostating system).

### Using Standby Mode

#### To set the instrument to Standby mode:

1 Rinse the spraychamber by aspirating water for a few minutes.

When running organic samples, it is recommended that the spraychamber be cleaned and dried thoroughly between analyses.

- 2 Extinguish the plasma by clicking the Plasma Off icon, pressing F4 on the keyboard or choosing Plasma Off from the Analyze menu. The peristaltic pump stops automatically when the plasma is extinguished.
- **NOTE** The yellow Plasma emergency off button, located next to the mains power switch on the front of the instrument, is designed to be used only in an emergency—for example if the torch is melting. It is not intended to be used every time you want to extinguish the plasma. If used to extinguish the plasma, you will need to reset the Plasma emergency off button to the 'on' position before the plasma can be reignited.
  - **3** Leave the mains power switch on to keep the polychromator thermostating system operational.
  - 4 To save on argon costs, you can turn the polychromator boost off overnight, by choosing PolyBoost off from the Analyze menu. This is not recommended if you are routinely analyzing lines below 190 nm, as the instrument will take some time to stabilize when the polychromator boost is turned on again.
  - **5** To increase the pump tubing lifetime, loosen the peristaltic pump tubes by releasing the pressure bars and lift the tubes out of the grooves. To do this:
    - **a** Push up the pressure bar screws. This releases them from the resting bar (refer to Figure 1).
    - **b** Allow the resting bar to swing downwards.
    - **c** Lift the tubing out of the grooves.

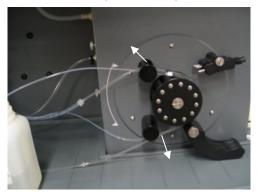

Figure 1 Peristaltic pump with pressure bars pushed up and resting bar freely down, allowing tubing to be loosened

NOTE Newer models of the peristaltic pump have a peg that the resting bars sit on instead of resting on the instrument.

- 6 It is recommended that you switch off the water cooler.
- If the water cooler is turned off, the Peltier will automatically turn off.

Close the worksheet by clicking 'Close' from the 'File' menu but leave the ICP Expert II software running. You may switch off the printer, monitor and any accessories if desired.

Ensure that the powersave option on your PC is disabled (this will prevent the shutdown of your hard disk). If this option is not disabled, you could lose data during an unexpected shutdown.

### WARNING Noxious Fumes

Inhalation danger. The exhaust system MUST remain on if the gas supplies are on.

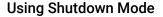

#### To shut down your instrument:

1 Rinse the spraychamber by aspirating water for a few minutes.

#### NOTE

NOTE

When running organic samples it may be necessary to disconnect the spraychamber and clean and dry it thoroughly between analyses.

2 Extinguish the plasma by clicking the **Plasma Off** icon, pressing F4 on the keyboard or choosing **Plasma Off** from the **Analyze** menu. The peristaltic pump stops automatically when the plasma is extinguished.

#### NOTE

The yellow Plasma emergency off button, located next to the mains power switch on the front of the instrument, is designed to be used only in an emergency—for example if the torch is melting. It is not intended to be used every time you want to extinguish the plasma.

If used to extinguish the plasma, you will need to reset the Plasma emergency off button to the 'on' position before the plasma can be re-ignited.

**3** Turn off the Peltier by choosing **Peltier Off** from the **Analyze** menu.

### CAUTION

The ICP-OES gas control unit supplies uninterrupted gas purge to the polychromator assembly to minimize the ingress of moisture. It is strongly recommended that gas supplies be left on at all times except during long periods of non-use.

- **4** Switch off the mains power switch (the green light will go off). This will turn off the complete instrument, including the Peltier (if not done so manually earlier) as well as the polychromator thermostating system.
- **5** Loosen the peristaltic pump tubes by releasing the pressure bars and lift the tubes out of the grooves. To do this:
  - **a** Push up the pressure bar screws. This releases them from the resting bar (refer to Figure 1).
  - **b** Allow the resting bar to swing downwards.
  - **c** Lift the tubing out of the grooves.
- 6 Switch off the water cooler, laboratory exhaust system and any accessories (where applicable), and shut down the argon gas supply at the cylinder.
- 7 Exit the ICP Expert II software, if it is no longer required, by choosing **Exit** from the **File** menu. Switch off the printer and monitor.
- **8** Restarting the instrument will take several hours due to gas purge and polychromator thermal stabilization time.

### NOTE

If the instrument is not going to be in use for a period of time the torch, cone, snout and torch compartment should be cleaned of any deposits, dirt or residue.

This page is intentionally left blank.

| Routine Maintenance        | 38 |
|----------------------------|----|
| Induction Coil Maintenance | 39 |
| Cleaning                   | 41 |
| Consumables                | 42 |
| Troubleshooting            | 42 |
| Spare Parts                | 42 |

This chapter includes the Agilent 700 Series ICP optical emission spectrometer maintenance requirements that may be carried out by an operator. Any maintenance procedures not specifically mentioned in this chapter should be carried out only by Agilent-trained, Agilent-qualified or Agilent-authorized field service engineers.

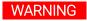

### Eye Hazard

Danger to eyes. The plasma is an intense light source. Direct viewing of the light source will cause eye damage. Operators and other unauthorized personnel must NEVER remove the main covers or disable the safety interlock system.

### WARNING

### Shock Hazard

This instrument contains electrical circuits, devices and components operating at dangerous voltages. Contact with these circuits, devices and components can result in death, cause serious injury, or painful electrical shock.

### WARNING

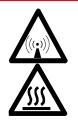

### **RF Hazard and Hot surfaces**

The plasma radiates dangerous levels of radio frequency (RF) energy. Exposure to the RF energy can cause severe skin damage and cataracts of the eyes, while close contact with the operating plasma can result in severe heat burns to the skin, and an electrical discharge which can jump a considerable distance and may cause death, severe electric shock or subsurface skin burns.

### NOTE

This section refers to maintenance procedures for the ICP-OES instrument. You should refer to your PC and printer manuals for their maintenance procedures, and to the ICP Expert II Help for the maintenance procedures for any accessories you ordered.

## **Routine Maintenance**

The following parts of the ICP-OES require routine maintenance. Maintenance instructions are included in the ICP Expert II Help. To access these instructions, click Start > All Apps > ICP Expert II > ICP Expert II Help. Click the Maintenance link.

### Hourly

Check and, if necessary, empty the drain vessel.

### Daily

- Check the water level in the Argon Saturator Accessory (ASA) before every use (if applicable).
- Clean the surface of your ICP-OES (spills should be cleaned up immediately).
- Inspect the pump tubing and replace if it has lost its elasticity. Unclip the pump tubes when the pump is not in use.

### Weekly

- Clean the torch.
- ✓ Clean the cone (710/720 ICP-0ES instruments).
- ✓ Clean the snout (715/725 ICP-OES instruments).
- ✓ Clean the bonnet (715/725 ICP-0ES instruments).
- Clean the spraychamber.
- Clean the nebulizer.

### Monthly

- Clean the cooling air intake filter on top of your instrument.
- Inspect the state of the induction coil. Contact your local Agilent office or representative if maintenance is required. See the following section for additional information.
- Remove and clean the water filter on the back of the instrument.
- Check the water level in the water cooler (refer to the manual supplied with the water cooler for details).
- Check/clean the heat exchanger (radiator) on the cooling system to remove any build-up of dust and dirt.
- Periodically, drain the coolant from the cooling system and then refill/ treat with an appropriate algaecide (as recommended by the manufacturer).

- Perform a wavelength calibration.
- Inspect the external gas supply system for leaks including the tubing connected to the instrument. Replace any damaged, leaking or worn components.

## Induction Coil Maintenance

The induction coil transfers energy from the RF generator to the plasma. A deformed coil will distribute the RF energy unevenly to the plasma and may cause the torch or torch clamp to melt. If you suspect the coil has been damaged, you should arrange a service call to replace the coil.

### NOTE

Due to the specialized expertise needed for the proper service of induction coils, it is strongly recommended that the induction coil be serviced only by an Agilent field service engineer. In addition to the safety hazards identified below, improper service may cause performance degradation and may invalidate your warranty.

### WARNING

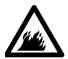

### Fire Hazard

Hot Surfaces

Operating your Agilent ICP-OES instrument with a deformed induction coil could cause the torch and/or torch lamp to overheat, which could create a risk of fire. Failure to ensure the induction coil is properly maintained and positioned could therefore result in personal injury or damage to the instruments and/or other property.

### WARNING

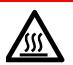

The torch and torch compartment become extremely hot during instrument operation and remain hot for some time after the plasma has been extinguished. Allow the torch and torch compartment to cool for at least five minutes before inspecting the induction coil. Wear heat-resistant gloves.

### CAUTION

Take care not to touch the induction coil when installing torches or the snout (Agilent 715/725 ICP-OES radial instruments only).

For a uniform RF field, and to ensure the best performance from your spectrometer, the torch should be positioned in the middle of the induction coil and the coils should be uniformly spaced around the torch.

Check that the loops of the coil are aligned with respect to each other (running in parallel) and that the turn-to-turn separation (the pitch) of neighboring loops lies within the specified tolerance for your instrument type:

- Radial induction coil (Agilent 715/725 ICP-OES radial instruments only)
- Axial induction coil (Agilent 710/720 ICP-OES axial instruments only)

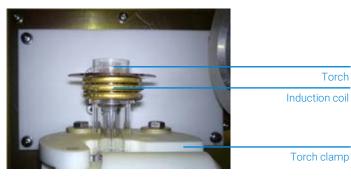

### **Radial Induction Coil**

Figure 2. Induction coil—radial

### Pitch of Radial Induction Coil

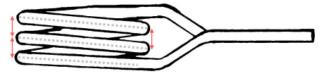

Figure 3. Pitch measurement—a radial induction coil must have a pitch () of 4.7 ±0.5 mm

NOTE

Pitch is measured from the center of one coil to the next, as shown above by the arrows between the dotted gray lines, and *not* the gap between adjacent coils.

### **Axial Induction Coil**

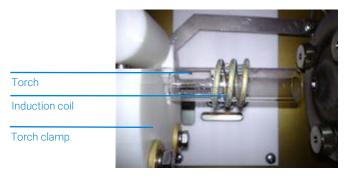

Figure 4. Induction coil – axial

### **Pitch of Axial Induction Coil**

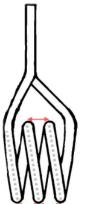

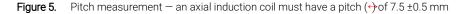

NOTE

Pitch is measured from the center of one coil to the next, as shown above by the arrows between the dotted gray lines, and *not* the gap between adjacent coils

## Cleaning

Any spills in the sample compartment should be wiped up immediately.

The user (or other authorized personnel) must perform the appropriate decontamination procedure if hazardous material is spilled on or inside the ICP-OES.

The exterior surfaces of the ICP-OES should be kept clean. All cleaning should be done with a soft cloth. If necessary, this cloth can be dampened with water or a mild detergent. Do not use organic solvents or abrasive cleaning agents.

Before using any cleaning agent, procedure or decontamination method except those specified by Agilent, the user (or other authorized personnel) should check with your local authorized Agilent field service engineer or representative to confirm that the proposed method will not damage the equipment.

## Consumables

For information on maintaining consumables (such as replacing the torch, cleaning the cone, replacing the peristaltic pump tubes and replacing fuses), refer to the Help. Specifically:

- 1 Click Start > All Apps > ICP Expert II > ICP Expert II Help.
- 2 When the ICP Expert II Help appears, click **Maintenance** to view step-by-step instructions on how to maintain instrument consumables.

## Troubleshooting

For troubleshooting information, please see the ICP Expert II Help:

- 1 Click Start > All Apps > ICP Expert II > ICP Expert II Help.
- 2 When the ICP Expert II Help appears, click **Troubleshooting** to view instructions on how to troubleshoot.

## **Spare Parts**

For spare parts and consumables ordering information, refer to the Agilent Technologies website:

www.agilent.com

## In This Book

The manual describes the following:

- Safety Practices and Hazards
- Introduction
- Installation
- Operation
- Maintenance and Troubleshooting

### www.agilent.com

© Agilent Technologies, Inc. 2006, 2009-2013, 2018

Edition 87, 6/18

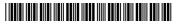

8510230100

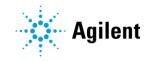